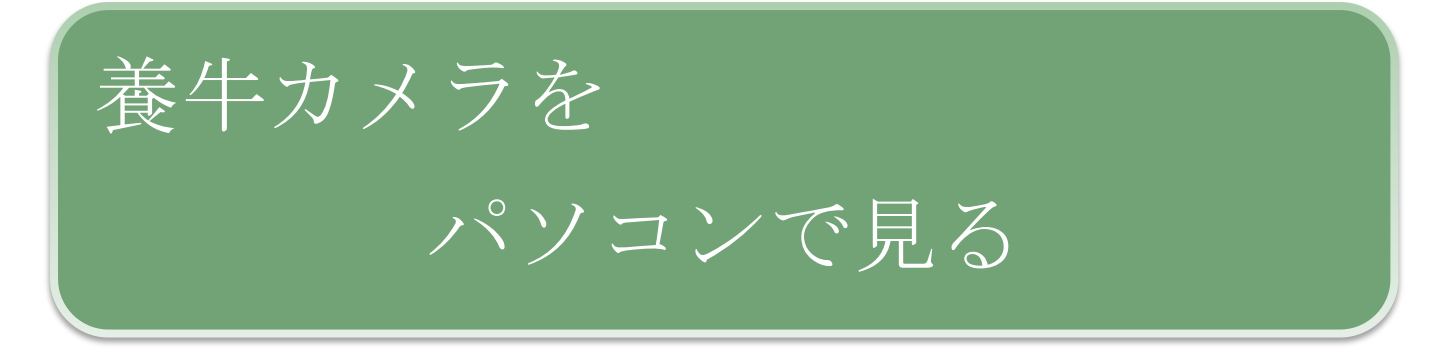

「養牛カメラ」をパソコンで見る方法をご説明します。

## IE(インターネットエクスプローラ)の起動

IE のアイコンをダブルクリックして起動。

アイコンには予めカメラの URL を登録しておきます。

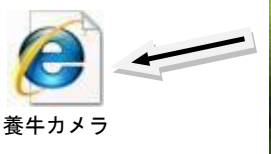

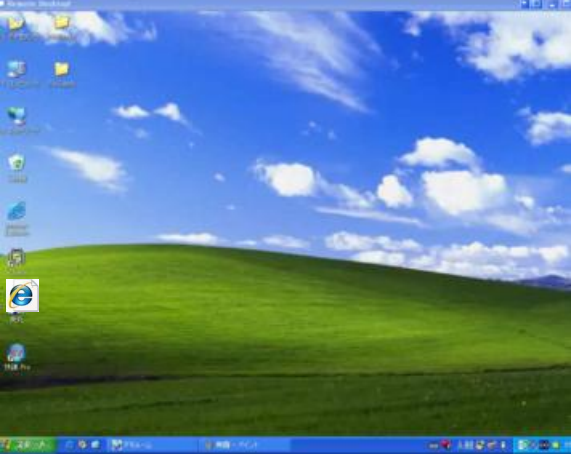

ユーザ名、パスワード入力

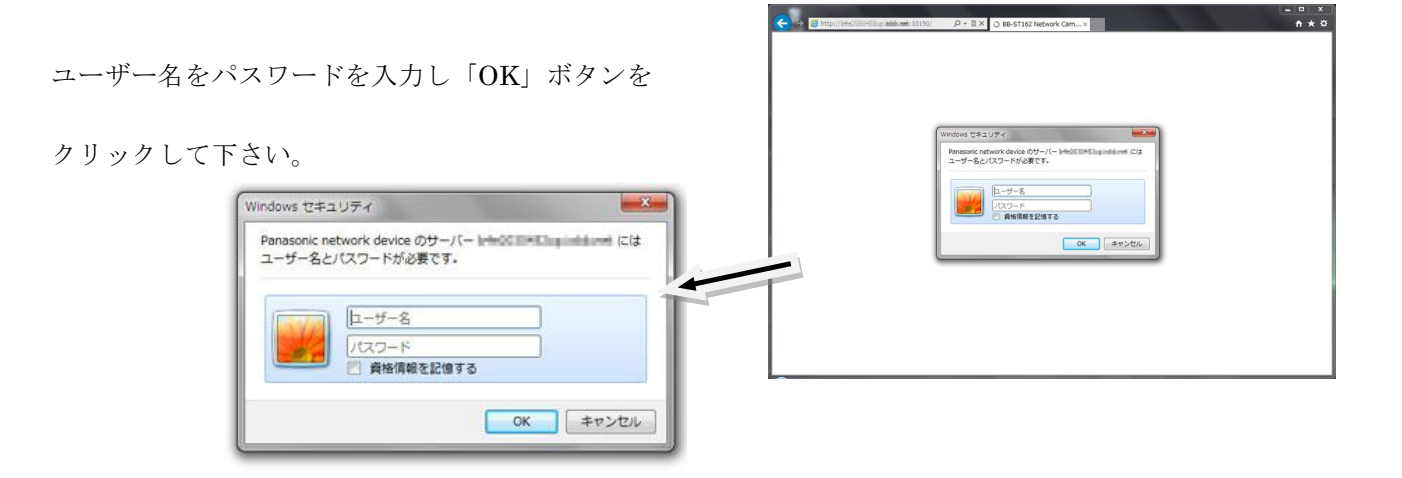

## プラグインのインストール(初回のみ)

メッセージを確認し「OK」ボタンをクリックして下さい。

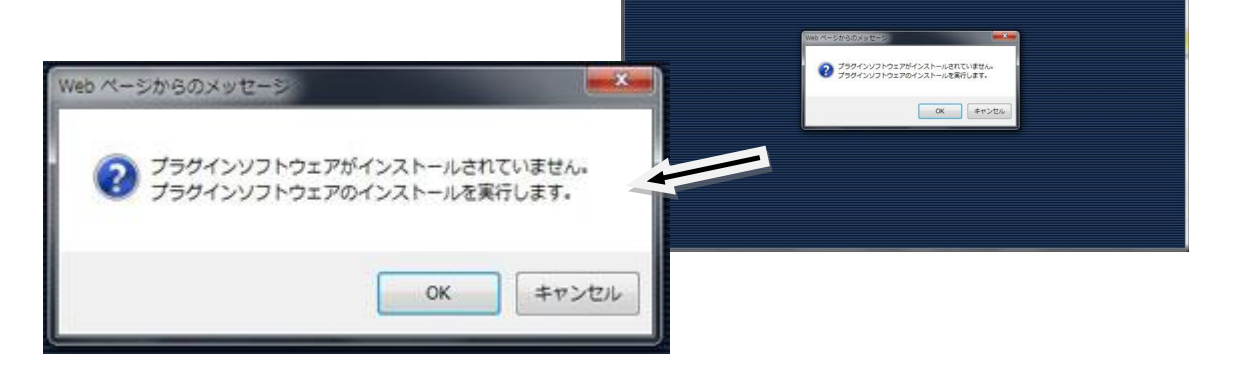

 $n \times 0$ 

互換表示に変更

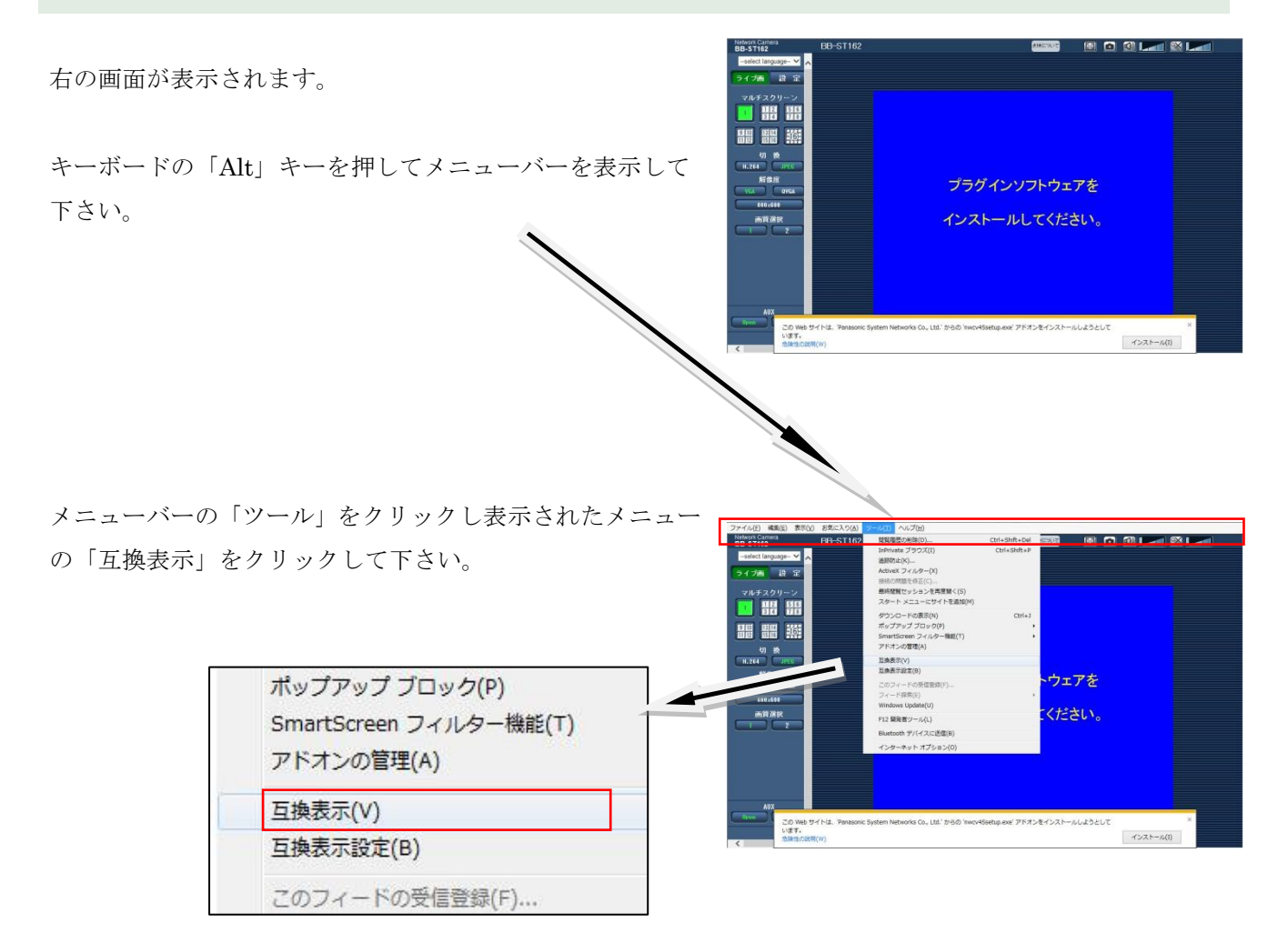

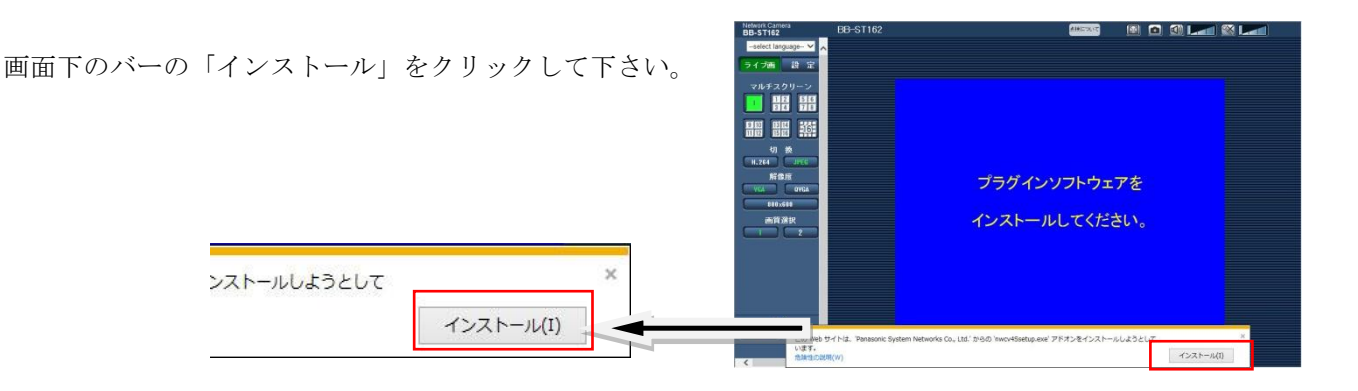

「Windoows セキュリティーの重要な 警告」が表示されます。

「アクセスを許可する」をクリックし て下さい。

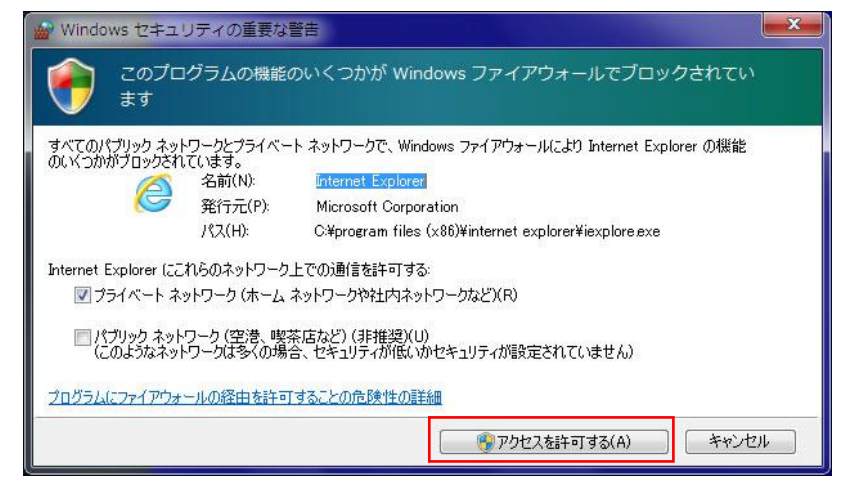

「次のプログラムにこのコンピュー ターへの変更を許可しますか?」と表 示されます。

「はい(Y)」をクリックして下さい。

プラグインがインストールされるま でしばらくお待ちください。

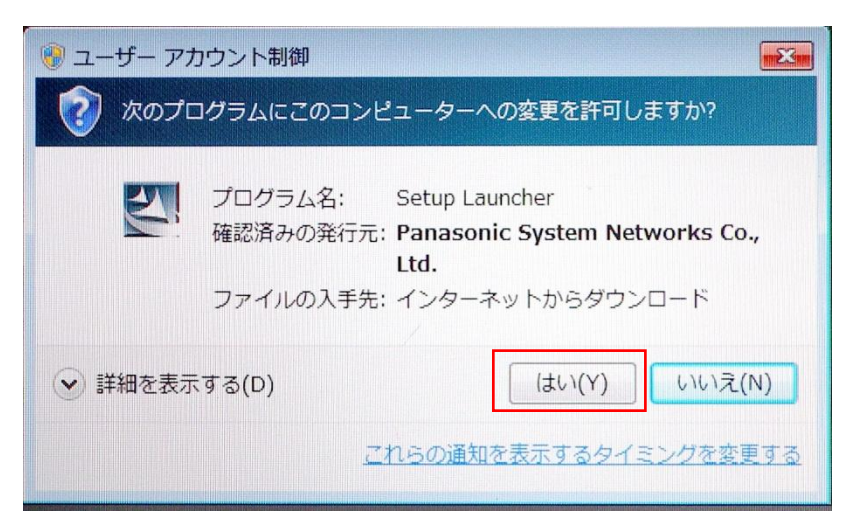

#### スピーカー | マイク Network Camera<br>BB-ST162 **BB-ST162** 点検について BOOD ZI **XI** LZI -select language- V 2013/12/10 15:01:40 静止画記録 ライブ画 設定 マルチスクリーン **HE 需要 需要 303** 切换 **H.264** JPEG 解像度  $\begin{array}{c|c}\n\hline\n\text{VGA} & \text{QVGA} \\
\hline\n\text{800} \times \text{600}\n\end{array}$ 画質選択  $\begin{array}{|c|c|c|c|}\n\hline\n\textbf{1} & \textbf{2}\n\end{array}$ スーム - 明るさ<br><mark>【 暗(一) 】 【 標準 】</mark> 【 明(+) 】 自動モード  $\sqrt{2}$  $\begin{array}{|c|c|c|c|c|}\n\hline\n\text{o.} & \text{s1} & \text{o.} \n\end{array}$ AUX ブリセット 開始 **Close** 終了 ログ表示 移動  $\overline{\phantom{a}}$ 照明 on off | カメラズーム | カメラ方向 プリセット位置移動

## カメラを上下左右に動かす

パソコンで牛をみる

上下左右それぞれのボタンをクリックしてカメラの向き を変えて下さい。

中央の任意の場所をクリック するとそこがその場所が中央 に移動します。

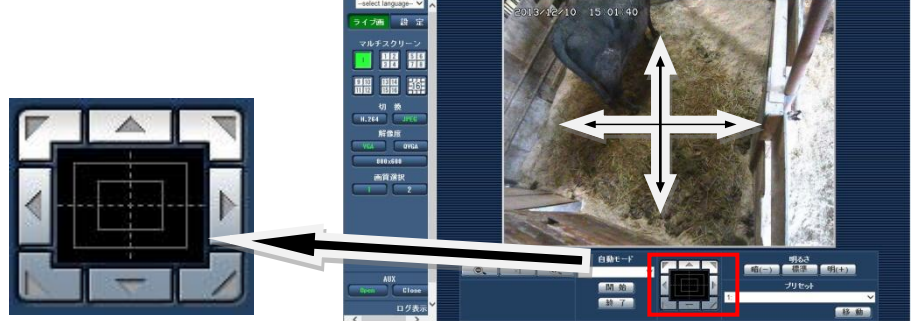

 $-1831$ 

拡大・縮小(ズームイン・ズームアウト)

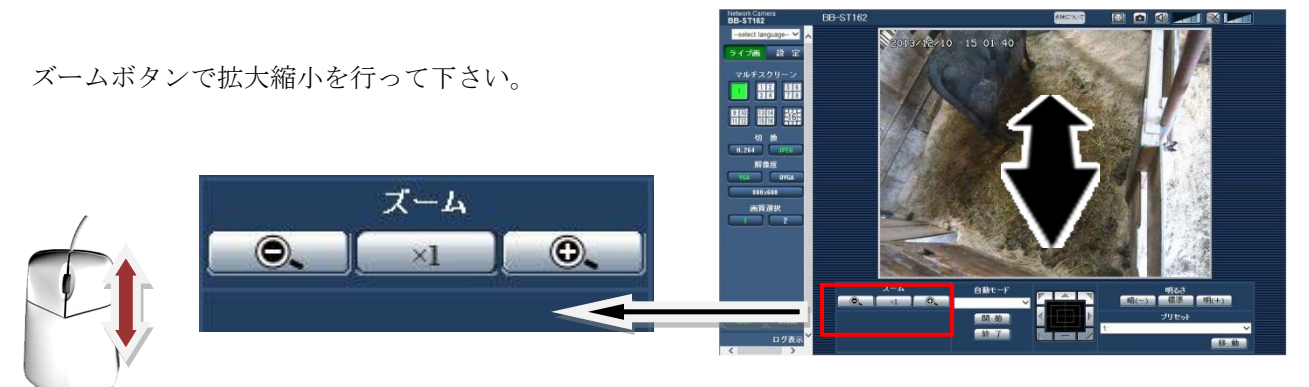

またマウスのホイールを前後に動かすことで、画面が拡大・縮小します。

照明の点灯・消灯

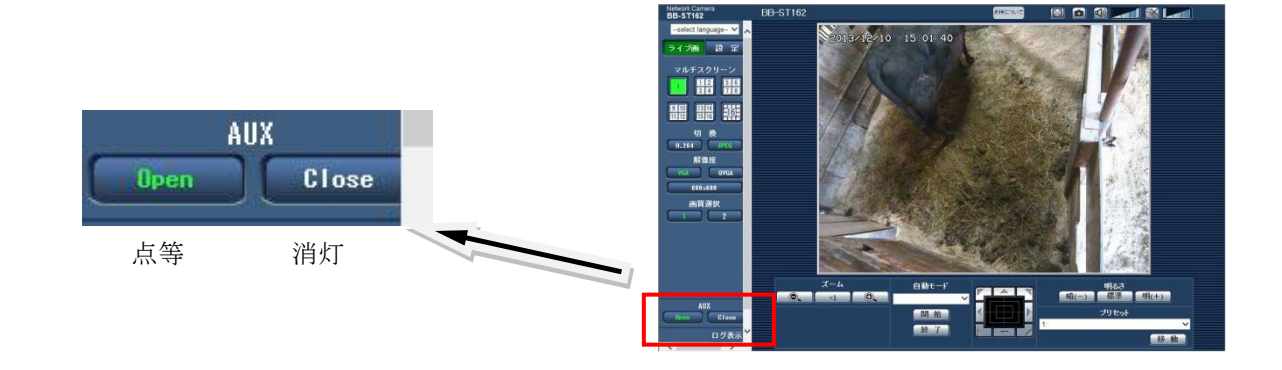

#### 予め設定した場所にカメラを向ける

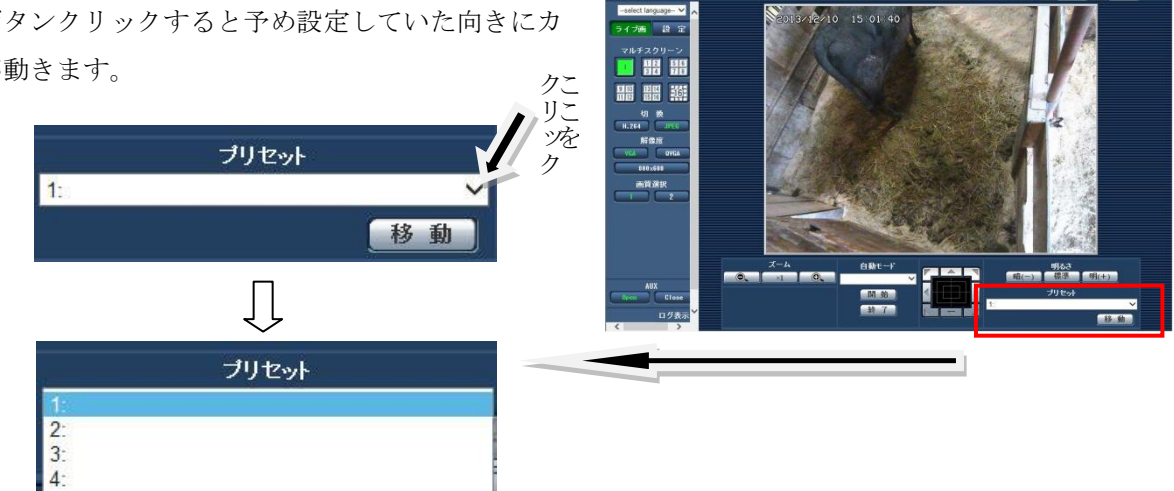

图面

番号ボタンクリックすると予め設定していた向きにカ メラが動きます。

1~16 番まで位置を設定できます。場所を選択して「移動」ボタンをクリックして下さい。

#### 音を止める

初期状態で音が聞こえます。動物の鳴き声など様子がわか ります。

音を止める時はスピーカーボタンをクリックして下さい。

 $\bullet$   $\bullet$ 

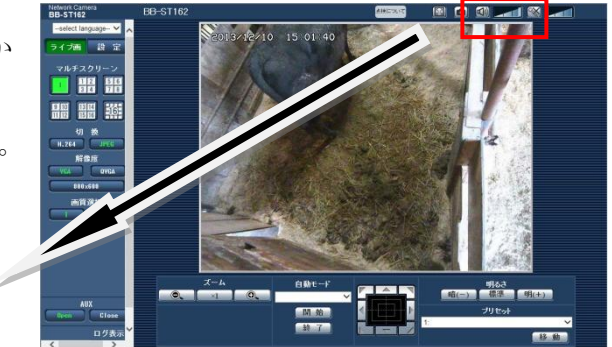

 $B<sub>1</sub>$ 

マイクで話す(オプション)

マイクボタンをクリックするとこちらの声が向こうに聞 え会話が可能です。

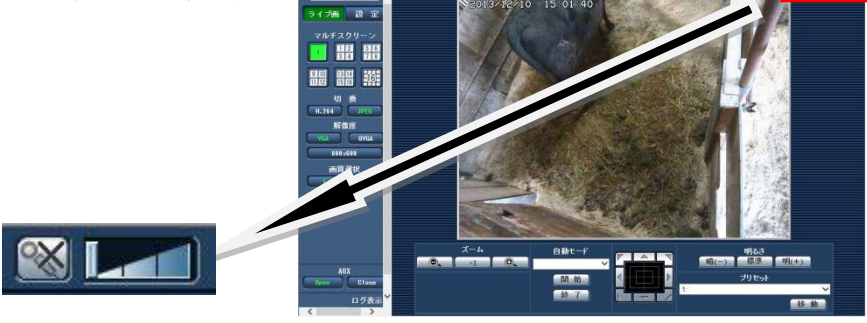

※オプションのスピーカーを取り付ける必要があります

### 静止画の記録

カメラボタンをクリックすると静止画を保存することが 出来ます。

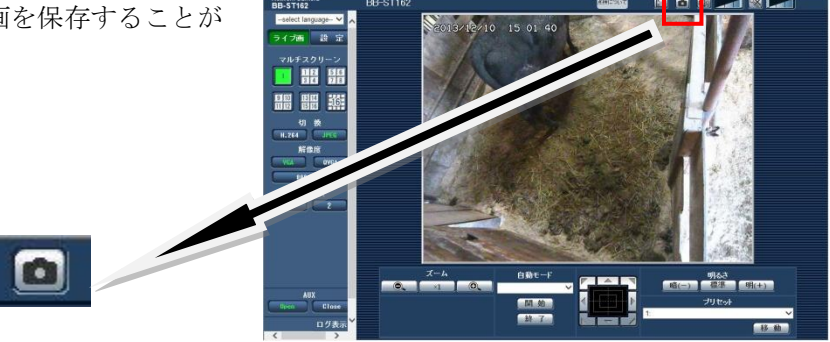

## お問合せ 連絡先

株式会社ネットカメラ

〒718-0003 岡山県新見市高尾 2287

# Tel.0867-78-1050 Fax.0867-78-1051

<http://net-camera.jp/> e-mail: info@net-camera.jp

動画で見る

動画でもご覧いただけます。

<http://net-camera.jp/demo/index.html>

2015/05/21